# HRD-842KN ライブ画面手順

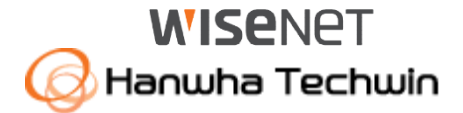

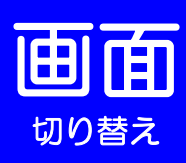

## ークトーク ログイン画面が表示されたら<br>切り替え

パスワードはお客様が設定したパスワードを入力して 「OK」ボタンを押して下さい。

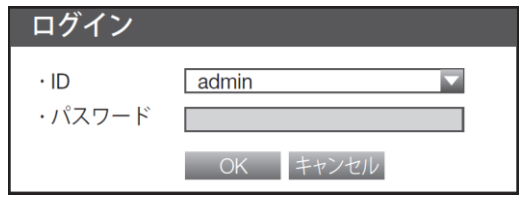

#### 単画面⇔分割切替

・単画面にしたい、映像をダブルクリックして下さい。 (再度、ダブルクリックすると分割画面に戻ります。 もしくは、 ランチャーバーで各分割ボタンを押下します。)

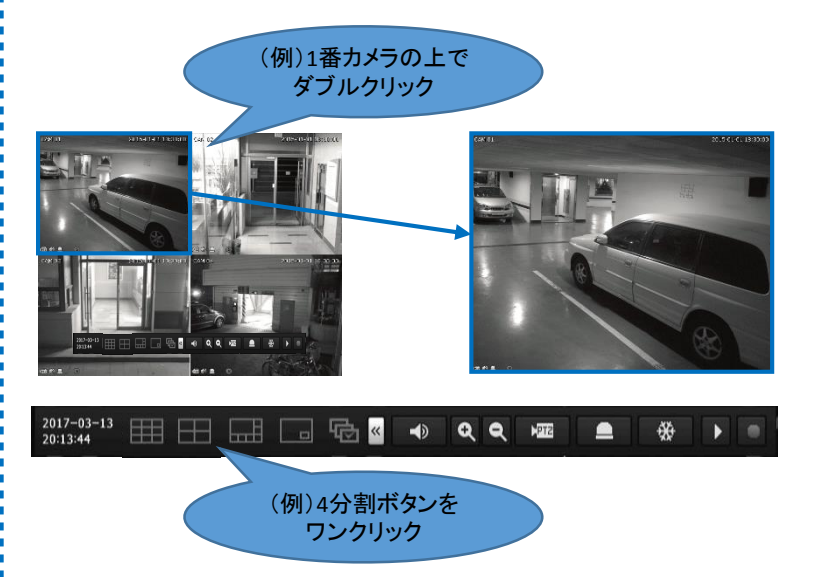

## ランチャーバーとは

マウス右ボタンをクリックしてメニューから「ランチャー表示」を押すと、 ランチャーバーがライブ画面の下部に表示されます。 ※10秒間操作がされない場合は、自動的に非表示になります。

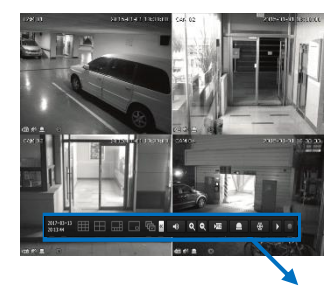

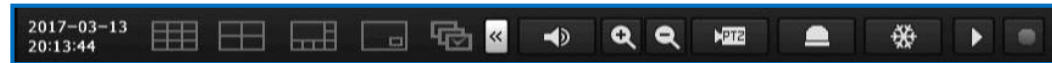

### デジタルズーム機能について

①デジタルズームしたいカメラを単画面にして下さい。 2ランチャーバーを表示して、 Q を押して下さい。 ③ドラッグ&ドロップで拡大する領域を指定します。 ※ランチャーバーの Q を押すと、画像を縮小できます。

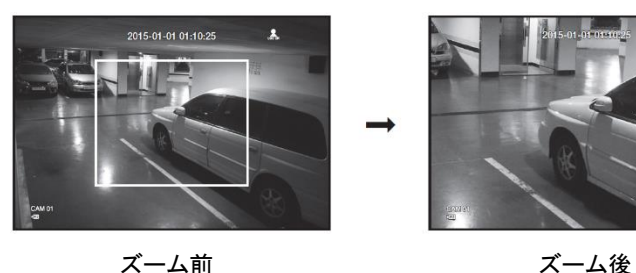

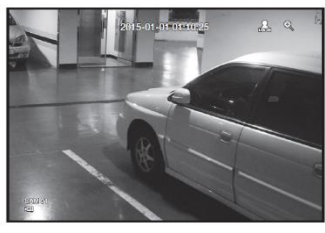

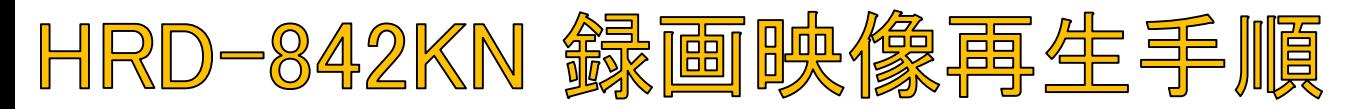

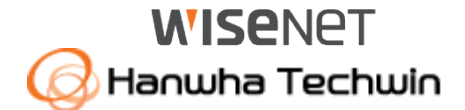

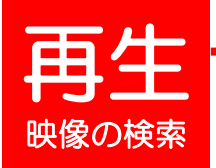

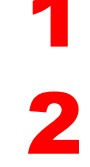

3

 $\boldsymbol{\beta}$ 

5

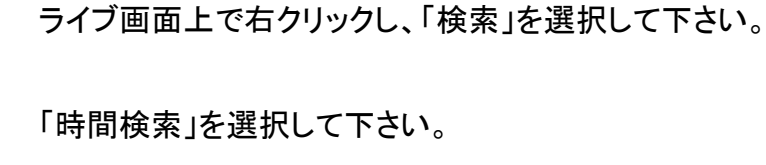

検索したい日付を画面左上で選択するか、 カレンダーボタンを押して、日付を選択して下さい。

検索したい時刻を選択して下さい。 ※時間軸上の赤いバー(縦線)を左右に移動しても、時刻を選択できます。

検索したいカメラ番号(CAM 01~08)にチェック(☑)を入れて下さい。 ※全てのカメラを検索する場合は、<すべて>にチェックを入れて下さい。

6 「再生」を選択して下さい。

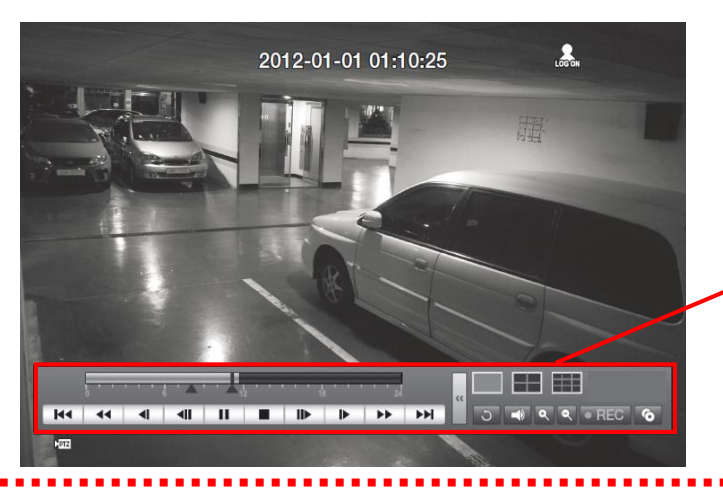

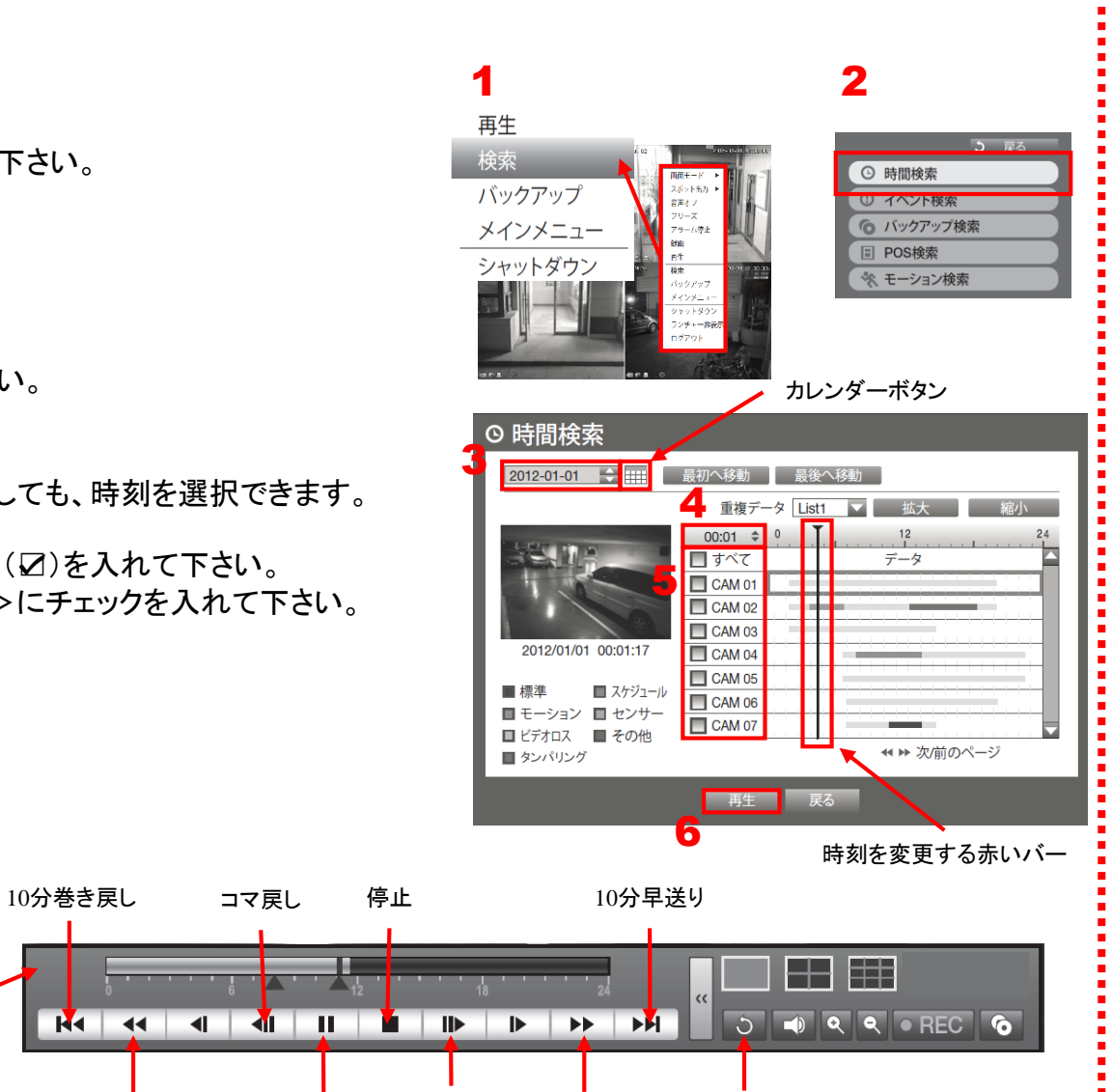

戻る

再生 / 一時停止 巻き戻し 再生 コマ送り 早送り

コマ戻し

**R** 

 $\overline{44}$ 

 $\blacksquare$ 

コマ送り

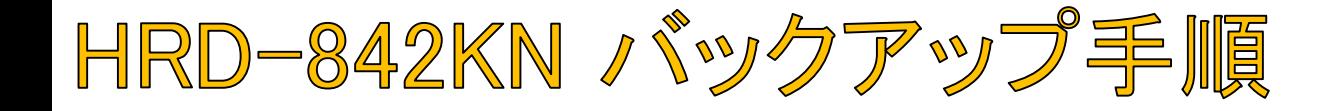

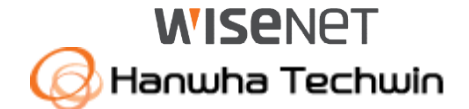

USB挿入口

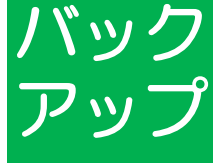

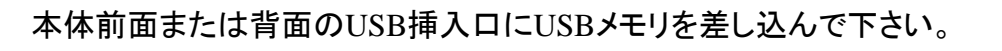

ライブ画面上で右クリックし、「バックアップ」を選択して下さい。 ※パスワードを求められた場合、お客様が設定したパスワードを入力して下さい。

3

2

バックアップを行う開始時刻と終了時刻を選択して下さい。

4

バックアップしたいカメラの番号を選択して下さい。

5

6

7

バックアップするデバイスを選択して下さい。

「SEC」タイプを選択して下さい。

「容量のチェック」を押して下さい。 USBメモリの空き容量と比較して、バックアップできる場合は、 OKボタンが押せるようになります。

● 「OK」ボタンを押して下さい。<br>● バックアップ完了のメッセージ バックアップ完了のメッセージが出たら、USBメモリを 取り外して下さい。

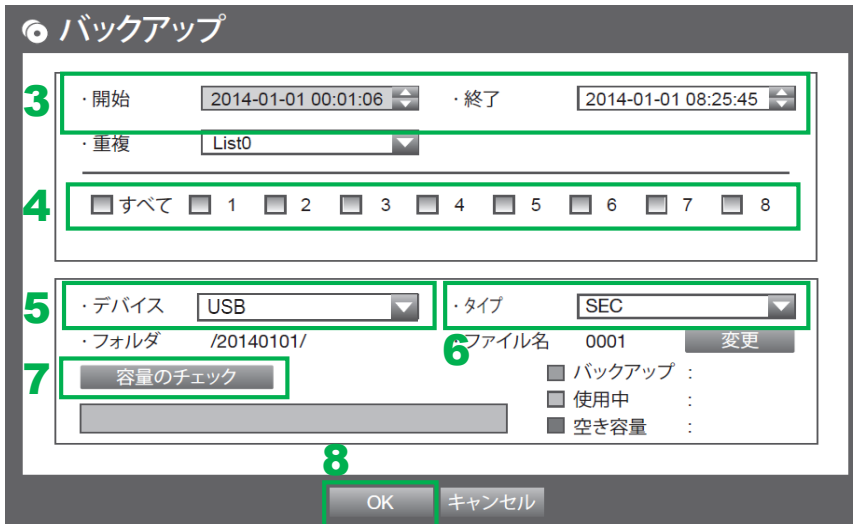

3

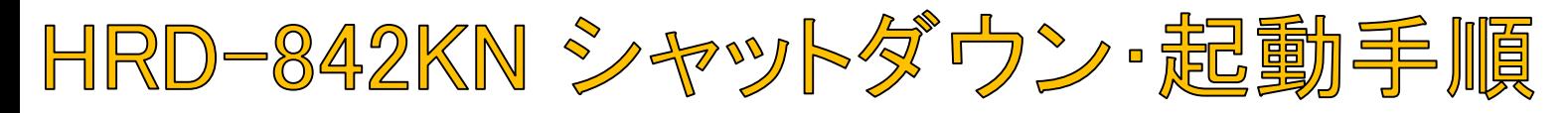

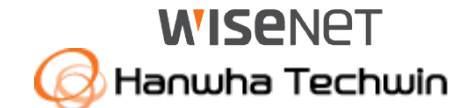

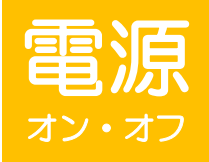

1

全館停電や計画停電など停電することがわかっている場合は、故障を防ぐためにも、事前にレコーダーをシャットダウンして下さい。 電源ケーブルを抜くなど、正規の手段でないシャットダウンを行った場合、故障する場合がございます。

#### シャットダウン(電源オフ)

ライブ画面上で右クリックし、「シャットダウン」を選択して下さい。 ※パスワードを求められた場合、お客様が設定したパスワードを入力し、 OKを押して下さい。

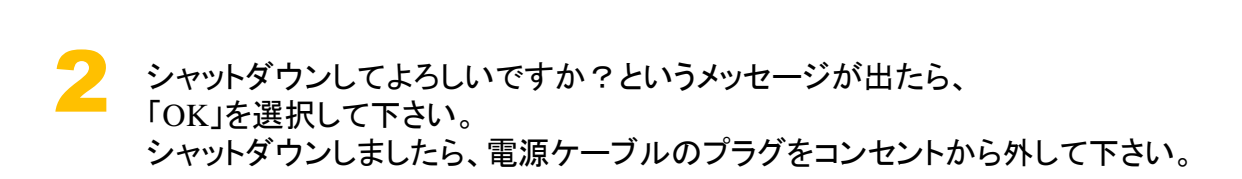

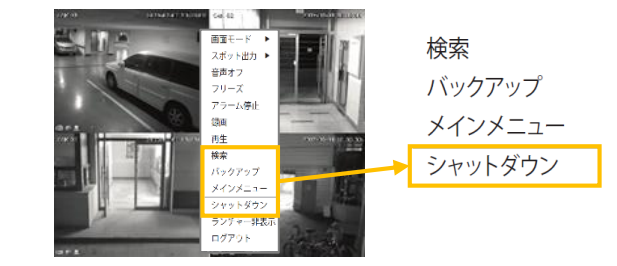

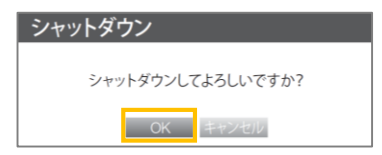

#### 起動(電源オン)

本体前面の電源ボタンを長押して下さい。<br>- ※起動するまで、数分間かかる場合がございます。

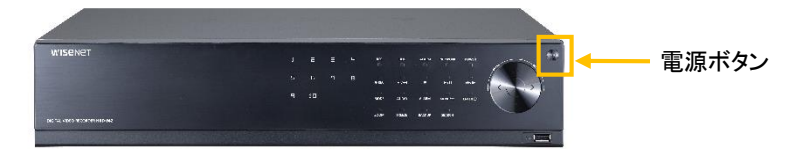